## DESCARGA DE CUPÓN DE PAGO CANON DE ARRENDAMIENTO

Ingrese a nuestra pagina web [www.chicalainmobiliaria.com](http://www.chicalainmobiliaria.com/) y siga los siguientes pasos:

**1.** En la inferior de la pagina encuentra la zona clientes, por favor ingresas a la pestaña ARRENDATARIOS.

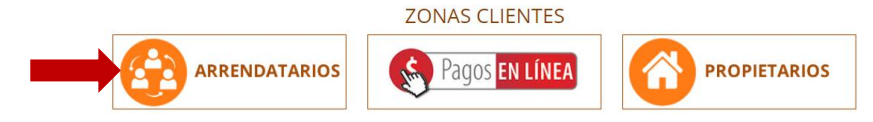

**2.** Ingrese número de cedula o Nit del arrendatario. **La clave inicial es cuatro ceros (0000)**. Aparecerá el aviso inicio de sesión exitoso, por favor dar continuar.

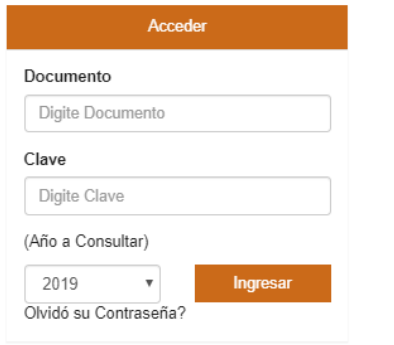

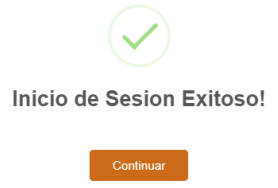

- **3.** Por ser el primer ingreso el sistema le solicitará cambio de clave lo cual debe realizar para continuar con el proceso de descarga de su estado de cuenta. La contraseña debe cumplir con los caracteres solicitados:
	- Mínimo 6 Caracteres Máximo 15
	- Contener números
	- Contener letras

Por favor ingrese su nueva clave y memorícela por que en adelante será con esta con la que ingrese, una vez ingresada proceder a dar actualizar.

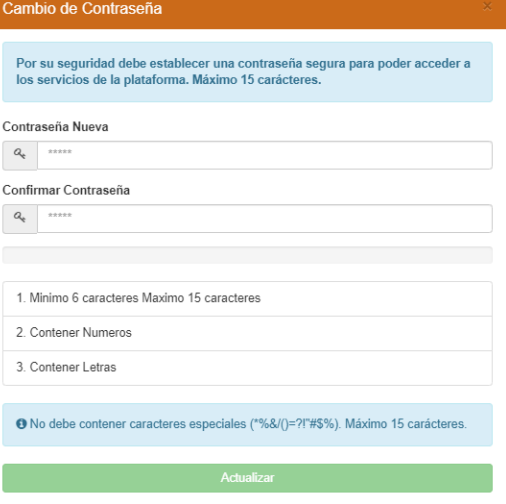

**4.** Al ingresar encontrará lo siguiente:

- 1. Pestaña azul para descargar su cupón de pago con código de barras para que se acerque a un banco Davienda a cancelar su canon de arrendamiento. De no aparecer este aviso por favor comunicarse con nosotros para solucionar el inconveniente.
- 2. Aspectos a tener en cuenta para la descarga de su factura e impresión de la misma.
- 3. Facturas Generadas: en este espacio están las facturas que nosotros emitimos para que ustedes tengas soportes en caso de necesitarlos, con esta factura no pueden generar el pago del canon por que no tiene código de barras y en estas facturas tampoco se registran los descuentos o cobros que se realicen, estos únicamente los encuentran en el cupón de pago.

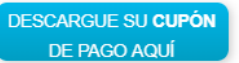

## Importante: Para Poder Imprimir el Código de Barras Usted Debe:

- ← Tener Instalado Adobe Reader 8.1.2.
- Si no lo Tiene Favor Descargarlo de la Siguiente Ubicación:
- http://www.adobe.com/es/products/acrobat/readstep2.html
- ◆ Imprimir el Código en una Impresora Laser.

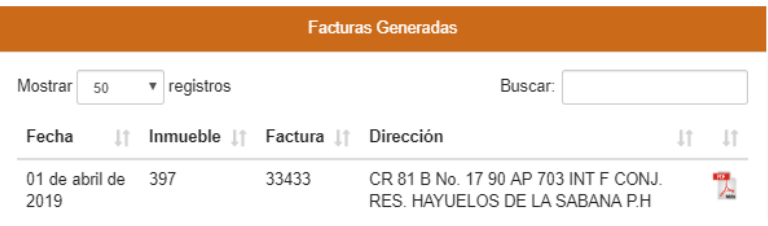

## PAGO PSE CANON DE ARRENDAMIENTO

Ingrese a nuestra página web [www.chicalainmobiliaria.com](http://www.chicalainmobiliaria.com/) y siga los siguientes pasos:

**1.** En la inferior de la página encuentra la zona clientes, por favor ingresas a la pestaña PAGOS EN LÍNEA, a continuación ingrese numero de cedula del arrendatario y de clic en continuar.

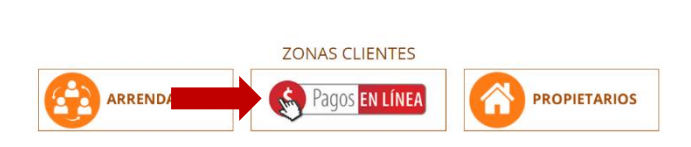

**2.** A continuación, encontrara la información sobre su factura y el valor a cancelar para el mes, para continuar con el pago diligencie en espacio Factura\* el número de su inmueble, que corresponde a los últimos tres dígitos del número de contrato, y da clic en pagar

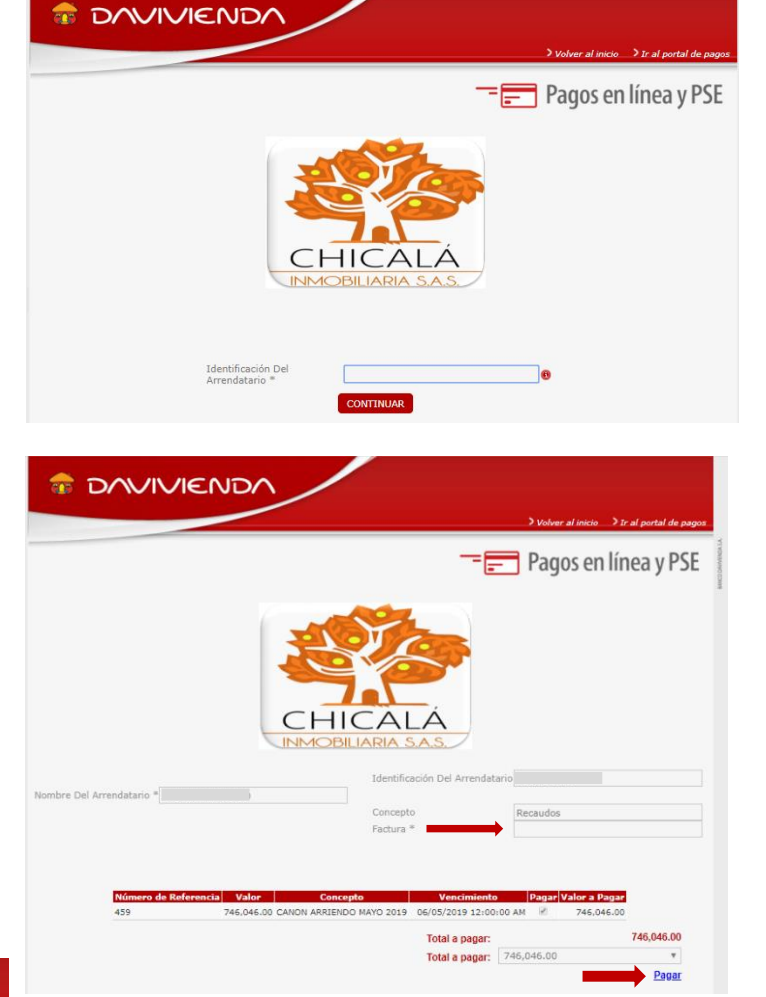

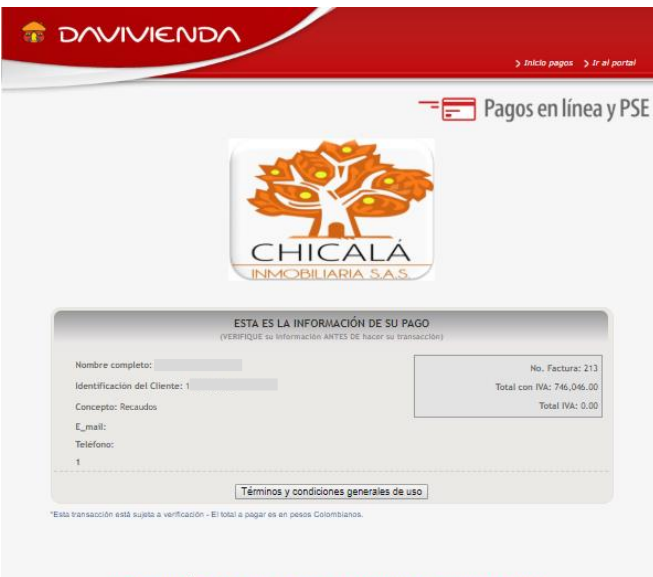

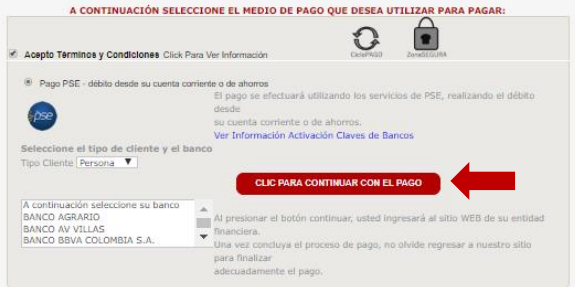

**3.** Finalmente, pasara directamente al ingreso para el Pago PSE, donde debe escoger su banco y dar clic en el espacio que dice "CLIC PARA CONTINUAR CON EL PAGO"